L2TP over [IPSec](https://zhiliao.h3c.com/questions/catesDis/724) VP **[吴昊](https://zhiliao.h3c.com/User/other/26797)A** 2020-03-11 发表

## 组网及说明 1. **组网需求:**

Comware V7防火墙设备作为VPN总部,电脑客户、移动终端通过中间跨越运营商网络拨入L2TP over IPSec VPN实现访问内网服务器的需求。

2. **组网图:**

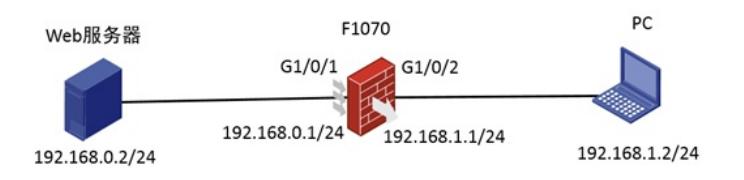

如图所示,外网终端通过防火墙的接口2地址192.168.1.1拨号L2TP over IPSec VPN访问内网web服务 器的资源。

## 配置步骤

1. 防火墙接口配置如下。

```
interface GigabitEthernet1/0/2
   port link-mode route
   ip address 192.168.1.1 255.255.255.0
   ipsec apply policy 1
2. F1030 L2TP/IPSec相关配置.
  #
   ip pool pool 10.1.1.2 10.1.1.10 //地址池
  #
   interface Virtual-Template1
   ppp authentication-mode pap
   remote address pool pool
   ip address 10.1.1.1 255.255.255.0
  #
  local-user client class network
   password simple client
   service-type ppp
   authorization-attribute user-role network-operato
   #
   ipsec transform-set 1
   encapsulation-mode transport
   esp encryption-algorithm 3des-cbc
   esp authentication-algorithm md5
   #
   ipsec transform-set 2
   encapsulation-mode transport
   esp encryption-algorithm aes-cbc-128
   esp authentication-algorithm sha1
   #
   ipsec transform-set 3
   encapsulation-mode transport
   esp encryption-algorithm aes-cbc-256
   esp authentication-algorithm sha1
   #
   ipsec transform-set 4
   encapsulation-mode transport
   esp encryption-algorithm des-cbc
```

```
esp authentication-algorithm sha1
  #
  ipsec transform-set 5
   encapsulation-mode transport
   esp encryption-algorithm 3des-cbc
   esp authentication-algorithm sha1
  #
  ipsec transform-set 6
   encapsulation-mode transport
   esp encryption-algorithm aes-cbc-192
   esp authentication-algorithm sha1
  #
  ipsec policy-template 1 1
   transform-set 1 2 3 4 5 6 //不确定终端的提议类型, 这里设置多个
   ike-profile 1
  #
  ipsec policy 1 1 isakmp template 1
  #
  l2tp-group 1 mode lns
   allow l2tp virtual-template 1
   undo tunnel authentication
  #
   l2tp enable
  #
  ike profile 1
   keychain 1
   local-identity address 192.168.1.1
   match remote identity address 0.0.0.0 0.0.0.0
   proposal 1 2 3 4 5 6
  #
  ike proposal 1
   encryption-algorithm aes-cbc-128
   dh group2
   authentication-algorithm md5
  #
  ike proposal 2
   encryption-algorithm 3des-cbc
   dh group2
   authentication-algorithm md5
  #
  ike proposal 3
   encryption-algorithm 3des-cbc
   dh group2
  #
  ike proposal 4
   encryption-algorithm aes-cbc-256
   dh group2
  #
  ike proposal 5
   dh group2
  #
  ike proposal 6
   encryption-algorithm aes-cbc-192
   dh group2
   #
  ike keychain 1
   pre-shared-key address 0.0.0.0 0.0.0.0 key simple test
  #
3. 物理口、Virtual-Template1接口加入安全区域,并放通域间策略。对于G1/0/2接口需要注意开放U
  ntrust到Local的策略。对于Virtual-Template1接口, 假设虚拟接口加入的是Untrust安全域, 如果要
  访问内网资源,开放Untrust到Trust的安全策略。
4. window10电脑终端的配置
```

```
https://zhiliao.h3c.com/theme/details/104211
```
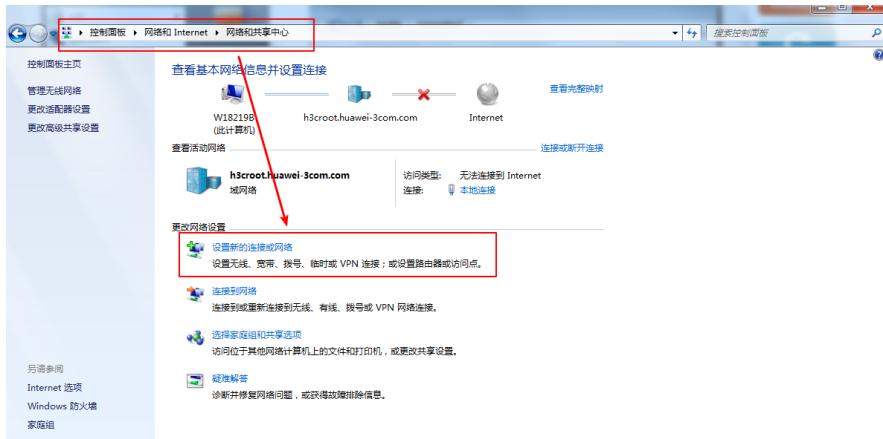

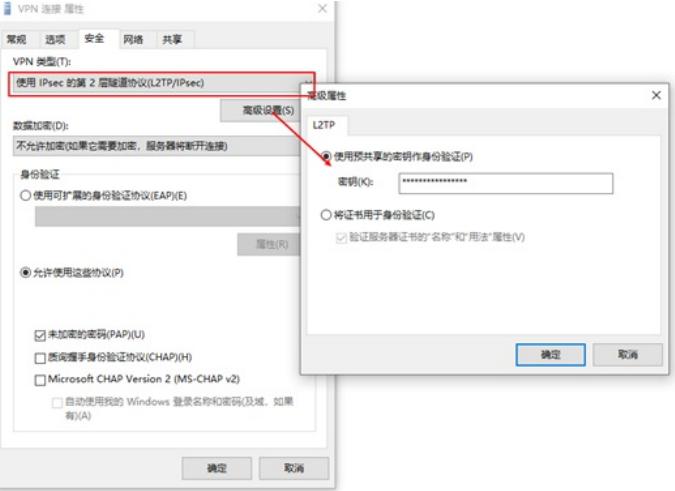

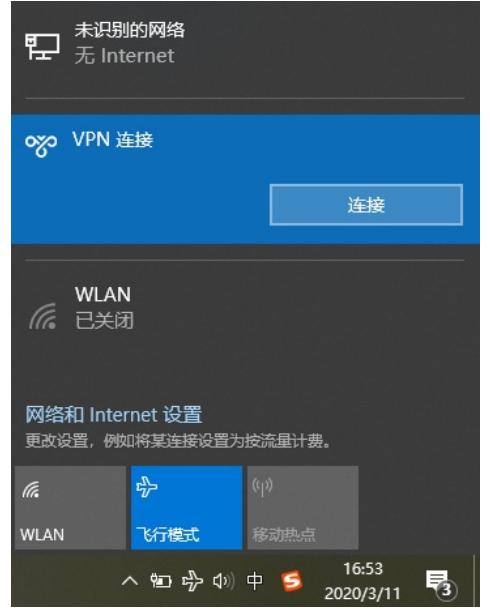

或者点击网络和internet设置,从这里连接VPN

...

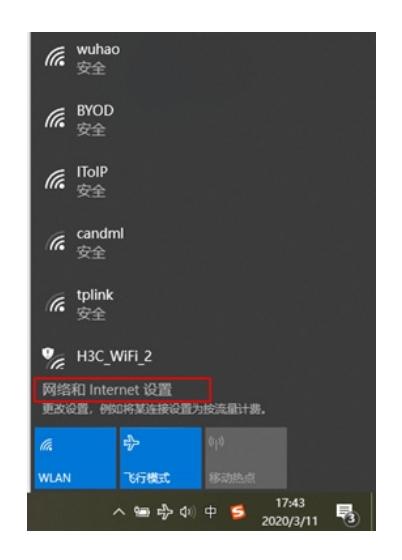

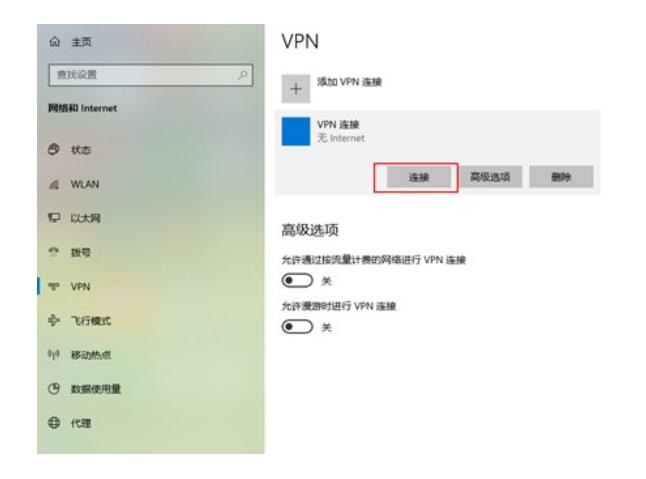

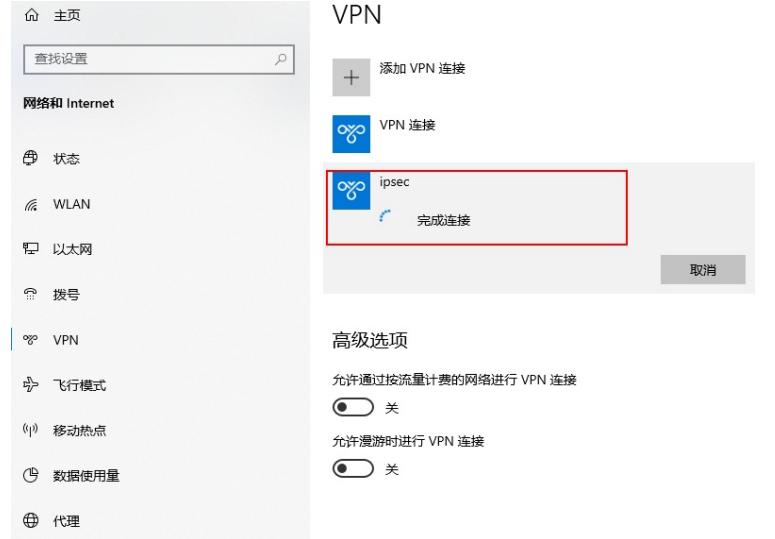

## 配置关键点

有点电脑注册表没有自动生成,这时候尽量都先新建下注册表

## **修改注册表**

- 1、在"开始 > 运行"中, 输入regedit命令, 单击"确定", 进入注册表编辑器。
- 2、在"注册表编辑器"页面的左侧导航树中,选择"HKEY\_LOCAL\_MACHINE > SYSTEM >CurrentCont rolSet > Services > Rasman > Parameters"。
- 3、在菜单栏上选择"编辑 > 新建 > DWORD值"。
- 4、键入ProhibitIpSec,然后按"ENTER"。
- 5、右键单击ProhibitIpSec,选择"修改",进入修改界面。
- 6、在"数值数据"框中键入1。
- 7、单击"确定",并退出注册表编辑器。
- 8、重新启动该PC,使修改生效。

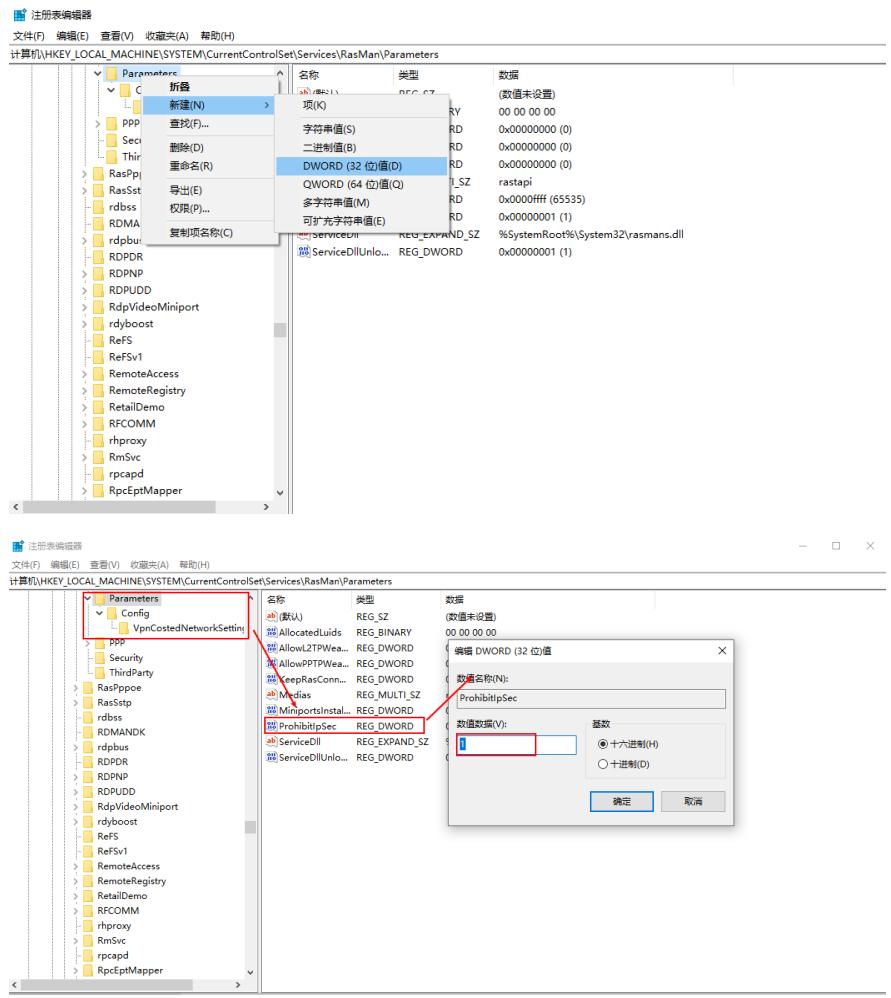

**[附件下载:](javascript:void(0))**W10[拨号截图](javascript:void(0)).rar